## **E-İmza Uygulamaları Kullanımı**

19.08.2023 tarihi itibari ile e-imza uygulamaları giriş sisteminde değişiklik yapılacaktır. Bu değişiklik ile beraber sadece İnternet Explorer ile kullanılabilen Java tarayıcı bağımlılığı ortadan kaldırılmış olacaktır. Bakanlığımız elektronik imza uygulamalarına **Google Chrome**, **Mozilla Firefox, Microsoft Edge, Opera** vb. diğer tarayıcılar ile giriş yapılabilecektir.

Uygulamaları kullanabilmek için aşağıda sırası ile yapılacak adımlar yer almaktadır.

- 1. Bilgisayarınızın İşletim sisteminin türüne göre ( **64** ya da **32** bit) e-imza kütüphanesi kurulumu yapılır. E-imza kütüphanenizin kurulumunu elektronik imzanızı aldığınız firmanın web sitesinden indirebilirsiniz.
	- Kütüphane **64bit** ise ------- > **64bit** Java,
	- Kütüphane **32bit** ise ------- > **32bit** Java kurulumu yapılır.

İşletim sisteminin türü bilgisayarınızdan **Başlat**'a sağ tuşla tıklanır ve **Sistem** seçeneği seçilerek aşağıdaki resimdeki gibi görülebilir.

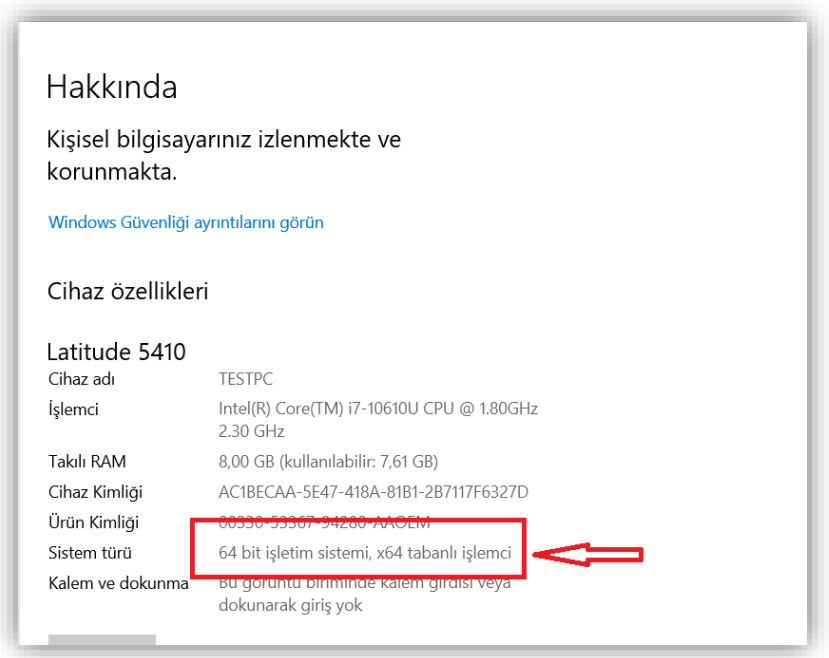

2. Kurulumlar tamamlandıktan sonra herhangi bir tarayıcıdan Bakanlığımız e-imza uygulamaları giriş sayfasına [https://eortak.dtm.gov.tr](https://eortak.dtm.gov.tr/) girilir. Açılan sayfadan ["E-İmza Uygulamalarına Giriş"](https://eortak.dtm.gov.tr/eortak/login/selectApplication.htm) linkine tıklanır.

3. Açılan sayfada e-imza ile giriş yapabilmek için **"E-imza"** linkine(resmine) tıklanır ve açılan sayfada **Önemli Duyuru** altındaki programı indirmek için linke tıklanır. "**SignArtSignServiceInstaller.exe"** dosyası bilgisayara indirilir ve bilgisayara kurulumu yapılır. Dosyasının kurulumu bilgisayarda **Yönetici yetkisi** ile yapılmalıdır.

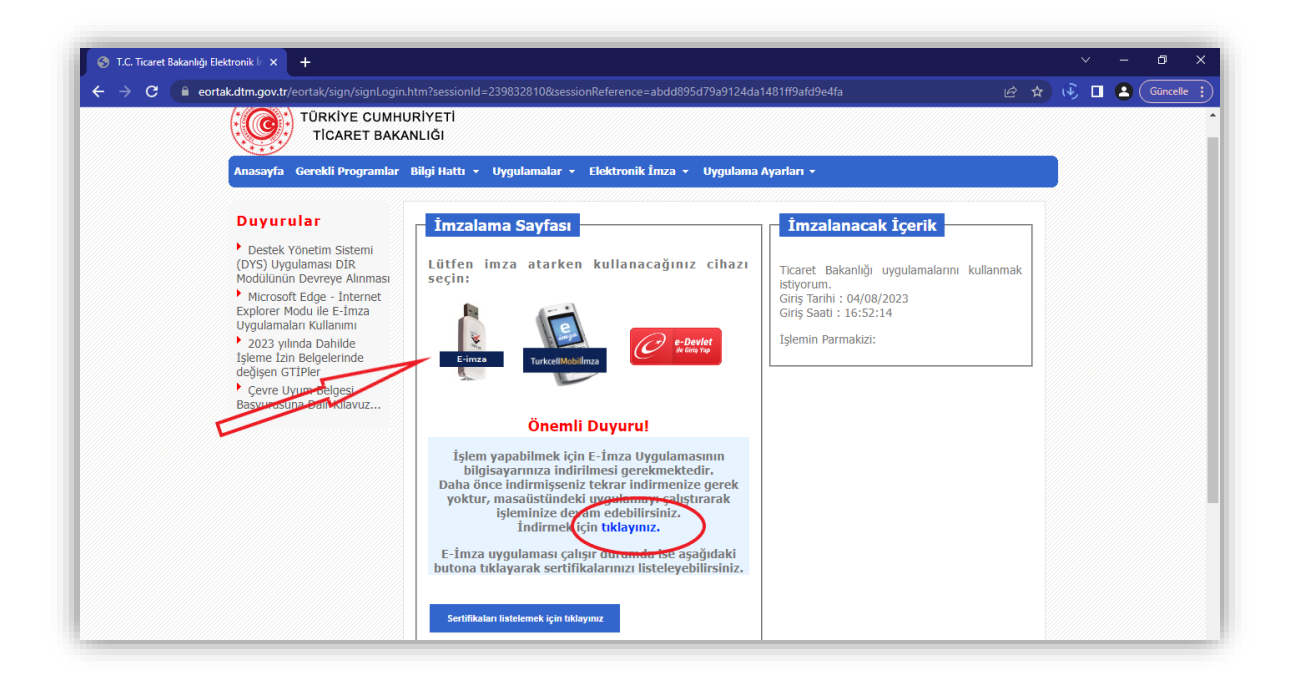

4. **SignArtSignServiceInstaller.exe** dosyasına sağ tuşla tıklanıp, yönetici olarak çalıştır seçeneği seçilerek kurulum başlatılır.

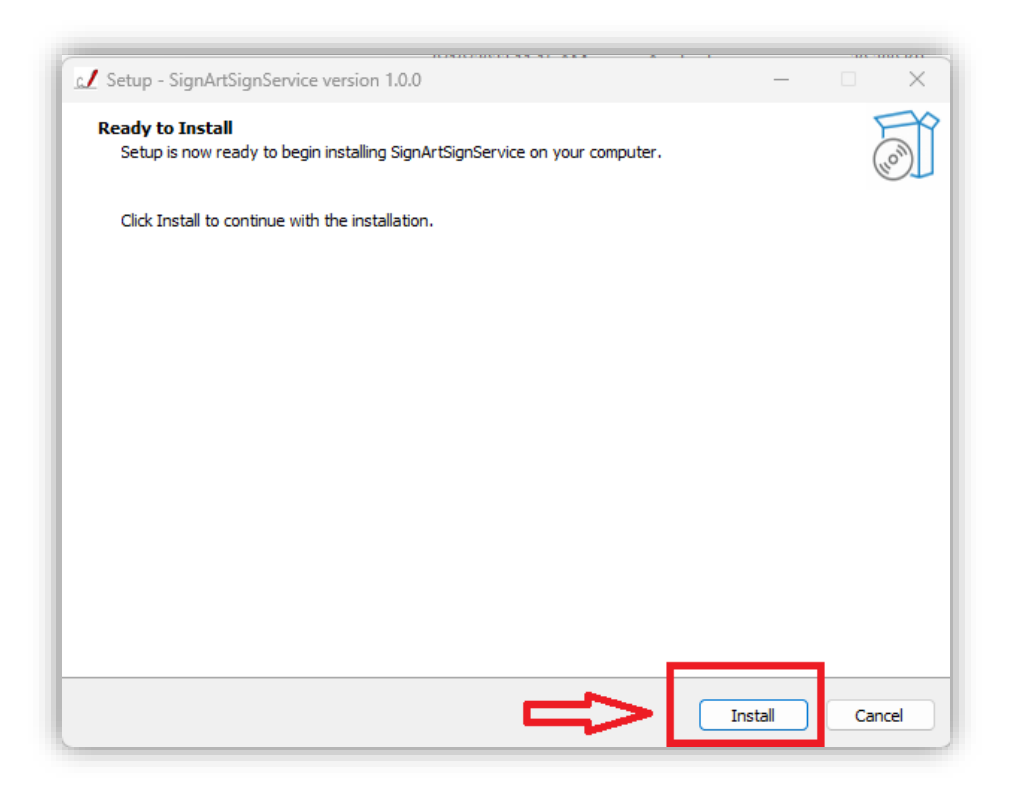

5. Açılan ekrandan "**Finish**" seçeneği tıklanarak kurulum tamamlanır.

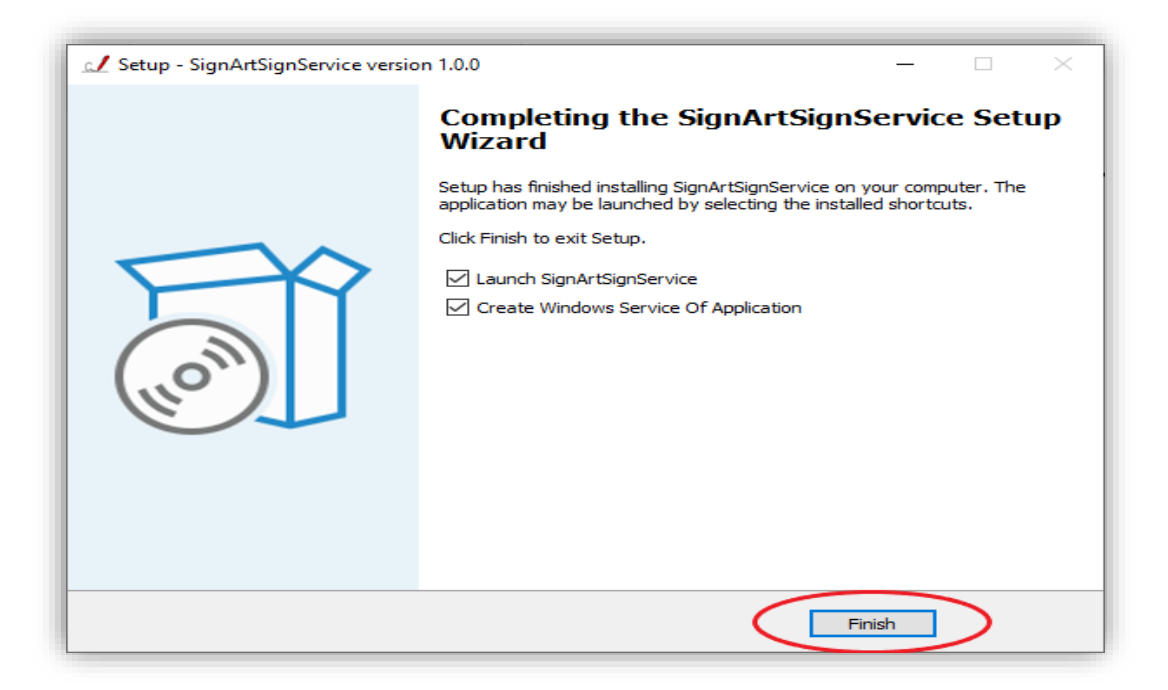

Bu kurulumla beraber **SignArtSignService** sistemi **"Create Windows Service of Application"** seçildiğinde ayrıca bilgisayara servis olarak kurulabilmektedir. Servis olarak kurulum yapıldığında hiç program çalıştırmaya gerek kalmadan, bilgisayar başlatıldığında otomatik olarak çalışır duruma gelir ve elektronik uygulamaları kullanırken e-imzanızı kullanmanızı sağlar.

Kurulum tamamlandıktan sonra eğer sisteme servis olarak kurulum yapıldıysa, Bilgisayarın hizmetler(Services) listesinden **SignArtSignService'**nin sorunsuz çalıştığı görülür.

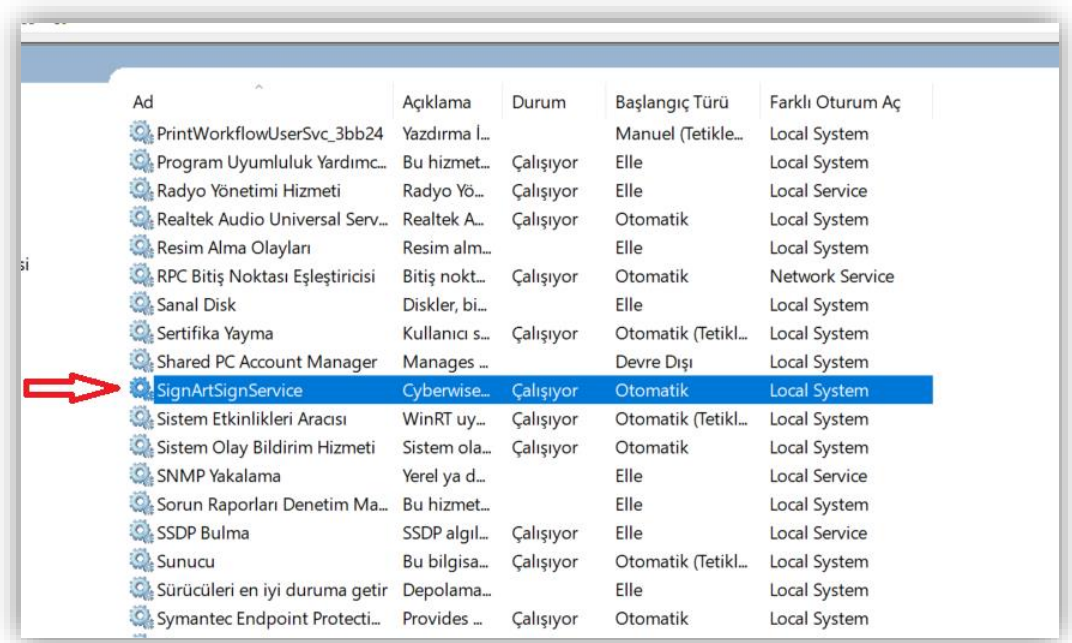

6. Eğer sisteme servis olarak, **"Create Windows Service of Application"** seçimi yapılmadan kurulum yapıldıysa**,** Uygulamaları kullanmadan önce masaüstünde bulunan **SignArtSignService** uygulaması tıklanır.

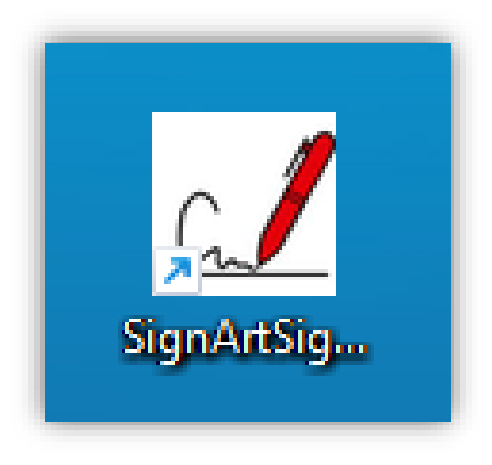

İmzalama Servisi uygulamasının açıldığı ve çalıştığı görülür.

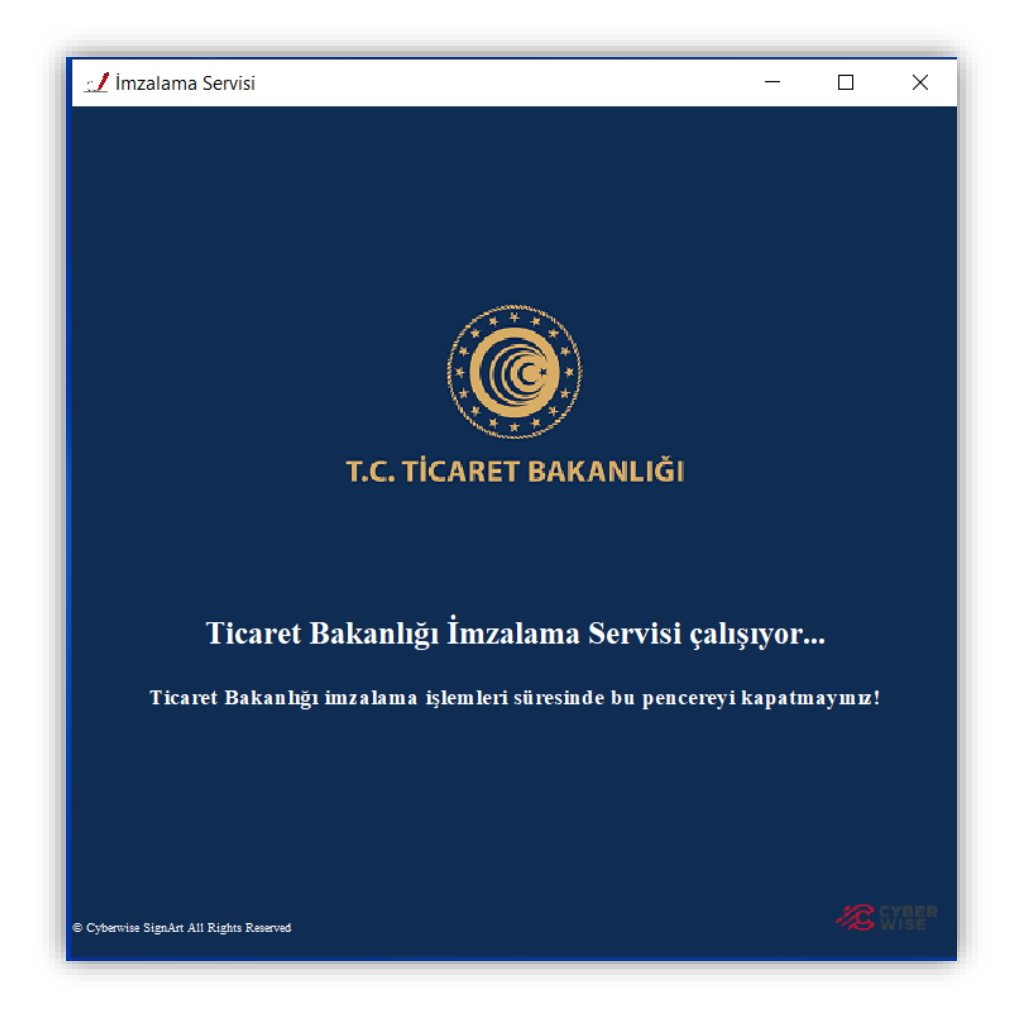

7. Kurulumlar tamamlandıktan sonra [https://eortak.dtm.gov.tr](https://eortak.dtm.gov.tr/) sayfasından "**Sertifika Listelemek için tıklayınız"** linkine tıklanır.

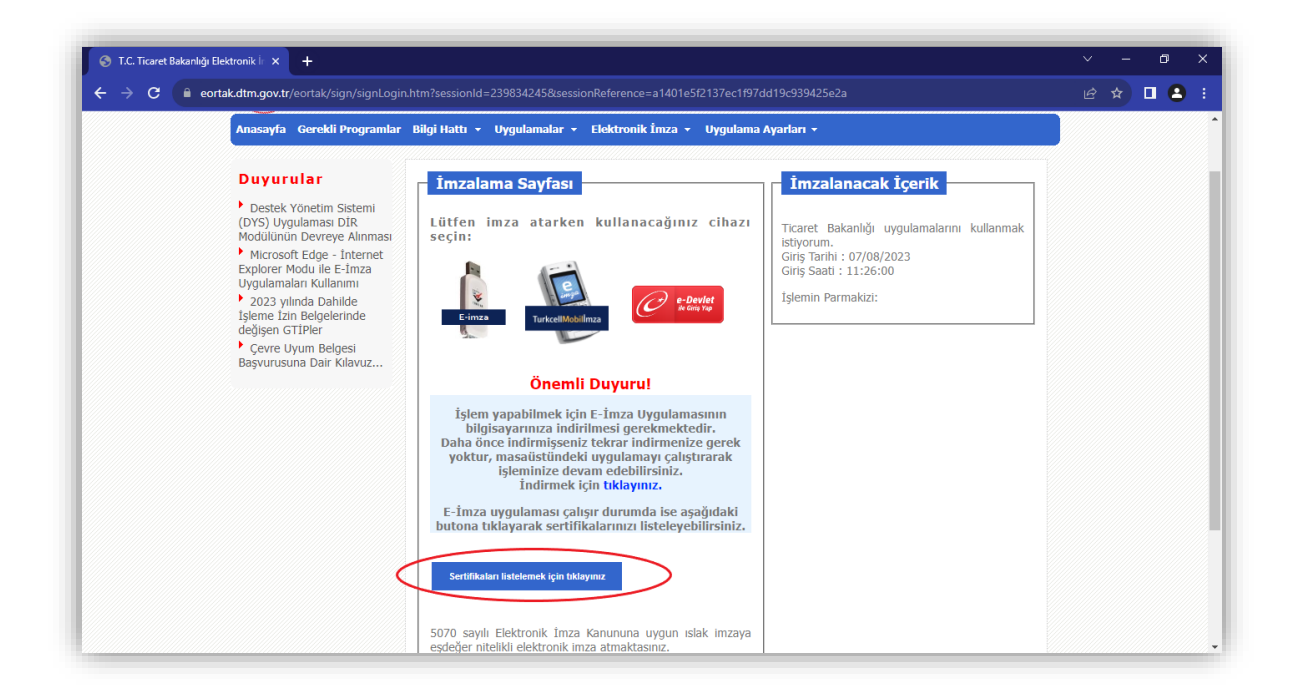

8. Açılan sertifika listesinden takılı olan elektronik imza seçilir ve imzaya hazırla tıklanır.

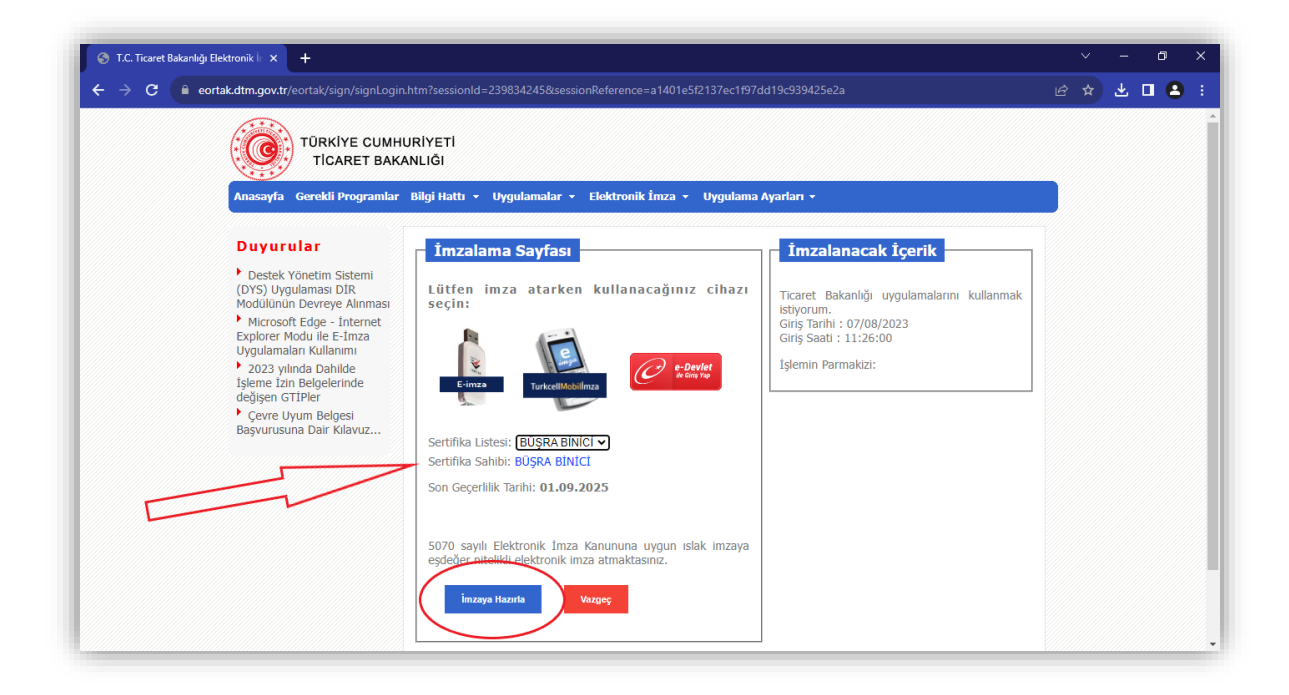

9. Açılan ekrandan **Pin Kodu** alanına elektronik imzanızın pin kodu girilerek, **imzala** butonuna tıklanır.

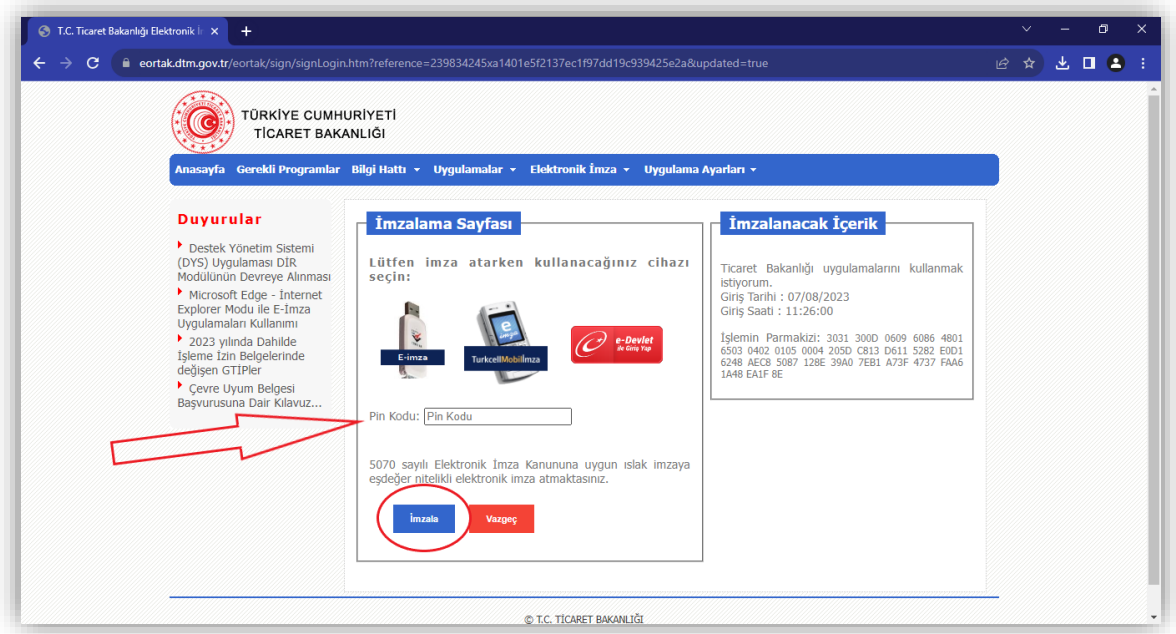

10. Açılan sayfada yetkili olunan uygulama linkine tıklanarak devam edilir.

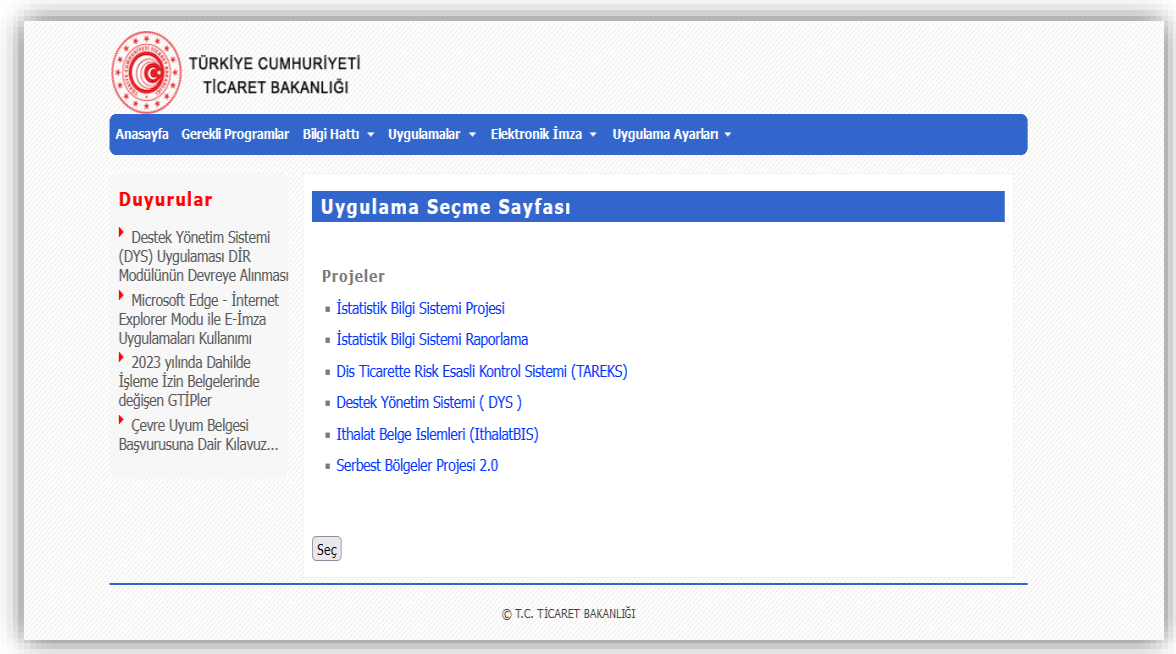

İyi çalışmalar dileriz. **T.C. Ticaret Bakanlığı Bilgi Teknolojileri Genel Müdürlüğü**